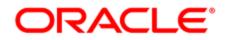

# **Oracle Eloqua Segments**

User Guide

## Contents

| Segments                                                       |    |
|----------------------------------------------------------------|----|
| Additional resources                                           | 6  |
| Creating segments                                              | 7  |
| Adding individual contacts to segments                         |    |
| Adding contacts to segments using filter criteria              |    |
| Uploading contacts directly to segments                        |    |
| Adding shared filters and shared lists to segments             |    |
| Creating contact lists from a segment                          |    |
| Flattening a segment filter                                    |    |
| Merging, intersecting, or trimming segment filters and lists   |    |
| Examples                                                       |    |
| Flattening segment filters                                     |    |
| Merging segment criteria                                       |    |
| Intersecting segment criteria                                  |    |
| Trimming segment criteria                                      |    |
| Excluding segment criteria                                     |    |
| Sharing filters and lists                                      |    |
| Viewing segment contacts                                       |    |
| Exporting segment contacts                                     |    |
| Tracking segment members in campaigns or programs              | 52 |
| Viewing segment members in campaigns and programs              | 54 |
| Viewing the segment members that entered a campaign or program |    |
| Customizing segment permissions                                |    |
| Deleting segments                                              |    |

# Segments

Segments are groups of contacts generated based on filter criteria and contact lists. Segments can filter contacts based on criteria like whether or not they receive a newspaper, whether or not they registered for a conference, or whether or not they visited a landing page.

Segments are used to feed email distribution in campaigns. They allow you to specify which contacts are included, and then to customize the subsequent actions for those contacts:

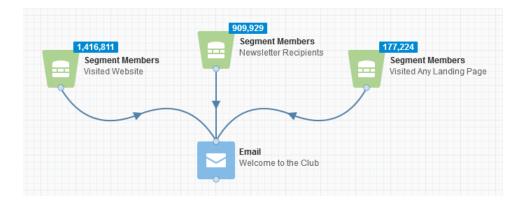

### Examples

Segments can be very general, like "Email Opened," or very specific, like "Arborists who live in Minnesota." Create segments that are appropriate for your company's needs.

In most cases, it is more efficient to create small, targeted segments that you can combine together to reach the entire audience. Creating large, complex segments that are only appropriate for a single campaign is more time-consuming, and prevents you from being able to reuse common segments in future campaigns. As always, your business needs should determine how you create your segments.

Take the academy courses on segmentation to learn beginner to advanced segmentation skills.

Consider the following examples of segments:

Example 1: Segment organized by job title

In this example, you want to create a segment that includes only executives that you consider to be decision-makers among your contacts. Based on your product knowledge, you know that the primary purchase decision-makers are the CEO, the CTO, the CIO, and the CMO, along with SVPs, EVPs, and VPs for these functions. When you create your segment, you can then filter based on those job titles. The following example includes all C-level executive:

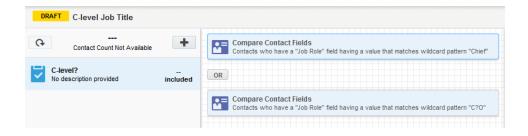

Example 2: Segment organized by sales territory

It is relatively easy to create a segment by sales territory if every one of your territories corresponds to a single field value, such as a specific state, city, county, or zip code. For sales territories that are harder to define, such as territories that cover multiple states, or portions of different states, you can use multiple selection criteria to capture the whole area. For example, suppose your filter needs to cover an entire city as well as a few zip codes outside the city. Your filter would then need to include both the city and the extra zip codes.

Specifically, consider the example of Kansas City. There are two cities called Kansas City: one is in Missouri, and the other is in Kansas. If you created your segment based only on city name, you would include contacts from both cities. To select only one, you would need to include the state. In the following figure, the sales territory includes Kansas City, KS, and a few postal codes just outside the city. The contacts meeting this criteria are placed in a segment called "Kansas City KS Sales Territory."

| DRAFT C-level Job Title                   |              |                                                                                                    |
|-------------------------------------------|--------------|----------------------------------------------------------------------------------------------------|
| Contact Count Not Available               | +            | Compare Contact Fields<br>Contacts who have a "City" field having a value that is equal to "Kansas City"                                                                                                    |
| Kansas City KS<br>No description provided | <br>included | OR                                                                                                    |
|                                           |              | Compare Contact Fields<br>Contacts who have a "State or Province" field having a value that is equal to "Kansas"<br>OR<br>Compare Contact Fields<br>Contacts who have a "Zip or Postal Code" field having a value that is equal to "66007" |
|                                           |              | OR Compare Contact Fields Contacts who have a "Zip or Postal Code" field having a value that is equal to "66111"                                                                                                    |

#### Example 3: Setting up exclusion criteria

In a special case, you can choose to universally exclude some contacts from all segments. Your Customer Administrator must set up these "System-Wide Exclusions" for you. You can set up System-Wide Exclusions based on a wide variety of criteria, but System-Wide Exclusions are most frequently used to exclude all email addresses that belong to a competitor's domains, or a competitor's partner's domains.

## Additional resources

Oracle University: Modern Marketing: Revenue Performance Management Series

Oracle University: Eloqua 10: Advanced Segmentation

# **Creating segments**

Segments are groups of contacts that grouped together based on criteria you specify. A segment may be a list of contacts you provide, or it may be more dynamic based on implicit or explicit information about the contact. After you create a segment it can be used throughout Oracle Eloqua.

#### To create a new segment:

- 1. Navigate to Audience T, then click Segments.
- 2. Click Create a Segment.
- 3. Click **Blank Segment** or a template, then click **Choose**.
- 4. To build your segment, in the left pane, click Add . Then click one of the following options.

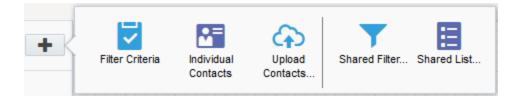

• Filter criteria: Filter contacts based on implicit or explicit data about the contact. For example, filter for a hot lead score or engaged contacts. Or filter based on contact or account fields. Filters are a powerful component of segmentation and you can include multiple filters to make sure you reach your target audience.

**C** Important: When you filter by activities, it typically looks at the past 1 year's data. However, for Subscription and Bounceback activities, it can search up to 10 years. For instance, if you filter for activities before May 15, 2019, it will only search from May 14, 2018, to May 14, 2019. Additionally, the filter can't look back more than two years from today's date. So, if today is March 18, 2019, and you filter for activities before April 22, 2007, the system will only search from March 18, 2017, to March 18, 2018. Also, the system won't show clicks or opens for emails sent more than 760 days ago.

- Individual contacts: Add individual contacts from your database.
- Uploading contacts: Upload contacts from an upload file.
- Shared filter or shared list: Use a shared filter or list available to you.

• Tip: You can rearrange segment elements by dragging and dropping.

| Ģ          | <br>Contact Count Not Available                                   | +             |
|------------|-------------------------------------------------------------------|---------------|
| 4          | Email activity<br>No description provided                         | <br>included  |
| <b>•</b> = | BPC Template - Webcast Regi<br>Holds all Contacts who submitted ` | 0<br>included |
|            |                                                                   |               |

#### 5. Choose any additional options:

- To exclude contacts from the segment, see Excluding segment criteria
- To combine segment criteria, see Creating contact lists from a segment, or some example

scenarios.

- To share a segments filters or lists, see Sharing filters and lists
- 6. Click Save.

After you save the segment, Oracle Eloqua calculates the number of contacts in the

segment. You can click **Refresh** to see the latest totals.

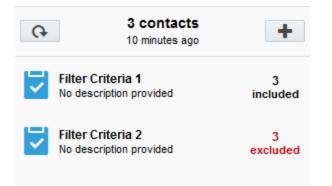

• **Tip**: The more criteria you add, the longer it can take to refresh the segment totals. Each criterion must be evaluated against the entire contact database. So, the fewer criteria, the faster the segment totals can be returned.

When a segment is added to a campaign or to a program, the segment becomes Active and you cannot delete it. From a campaign canvas or program canvas, users can also see how many contacts the segment includes. However, the totals shown on the canvas might not be the same as the totals you see for the segment itself. See Tracking segment members in campaigns or programs for more information. You can change an Active segment, but changes you make can impact active campaigns or programs.

# Adding individual contacts to segments

You can select individual contacts to a segment. This is ideal when you want to ensure that you include a specific contact in your segment.

## Good to know

- Existing Oracle Eloqua customers can have the option to enable Segment Configuration for TimeZone. This feature evaluates date/time field filters in the executing user's timezone.
   Previously, all filtering was based on Eastern Standard Time (UTC -5:00).
- To enable Segment Configuration for TimeZone, log a service request with My Oracle Support. Once you enable this feature, it cannot be reversed.
- Newly provisioned Oracle Eloqua instances will have Segment Configuration for TimeZone enabled by default.
- Filter operators are divided into two categories: Static Operators (before, after, on or before, on or after, on, within) and Dynamic Operators (dynamically equal to, dynamically before, dynamically after, dynamically on or before, dynamically on or after, within the last, within the next).
- If Segment Configuration for TimeZone is enabled, Static Operators will use the filter creator's time zone to convert criteria and store it in the database. Segment filter execution is based on these database values, which are already converted into Eastern Standard Time (EST). No Conversion is done during execution.

**Example**: A contact's *DateCreated* operator is before 2021-04-03. If the user who created the filter is from Australian Eastern Standard Time (AEST), Oracle Eloqua converts the date entered from 2021-04-03 12:00:00 AM in AEST to 2021-04-02 9:00:00 AM in EST to store in the database. When executing the filter, the segment finds all contacts with the created date before 2021-04-02 9:00:00 in EST.

|                                                         | Contacts whose contact field                                                                                                    |
|---------------------------------------------------------|----------------------------------------------------------------------------------------------------|
|                                                         | Date Created                                                                                                    |
|                                                         | not before                                                                                                    |
|                                                         | 4/3/2021 before<br>after<br>on or before<br>on<br>dynamically equal to<br>dynamically after<br>dynamically after<br>dynamically on or before |
|                                                         | dynamically on or after                                                                                                    |
|                                                         | dynamically on or after                                                                                                    |
| Compare Contact Fields<br>Double-click to choose a fiel |                                                                                                    |
| Compare Contact Fields<br>Double-click to choose a fiel |                                                                                                    |
| Compare Contact Fields<br>Double-click to choose a fiel |                                                                                                    |
| Compare Contact Fields<br>Double-click to choose a fiel | Contacts whose contact field                                                                                                    |

• If Segment Configuration for TimeZone is enabled, Dynamic Operators will use the executing user's time zone to calculate results.

**Example**: A contact's *DateCreated* operator is **dynamically equal to** "today". If a user executing the filter is from AEST and "today" in AEST is 2021-04-22 5:00 AM, Oracle Eloqua finds all contacts with the created date 2021-04-22 in AEST, which is

from 2021-04-21 10:00 AM to 2021-04-22 9:59:59 AM in EST. Conversion is done

Compare Contact Fields Double-click to choose a field. Contacts whose contact field... Date Created • not dynamically equal to • Today dynamically equal to dynamically before dynamically after dynamically on or before dynamically on or after Dynamic operators thin the last thin the next cally w

during filter execution with the executing user's time zone.

To add an individual contact to a segment:

- 1. Navigate to Audience T, then click Segments.
- 2. Open an existing segment, or create a new one.
- 3. Click **Add** in the left pane, then click **Individual Contacts**
- 4. Click **Add** I in the right pane.

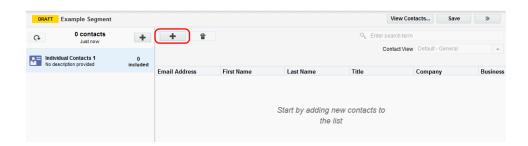

- 5. Search for the contacts you want to add.
- 6. Click the contact name in the search results, then click **Add Contacts**.

|                                                                               |                | Add C     | ontacts           |                        |               |
|-------------------------------------------------------------------------------|----------------|-----------|-------------------|------------------------|---------------|
| Contact List Name: Indiv<br>Segment Name: Exampl<br>Displaying 1 of 1 matchir | e Segment      | Contacts  | Selected: 1 🔍 Joh | n                      | 8             |
|                                                                               | ing contact(o) |           | Contact           | View Default - General | •             |
| Email Address                                                                 | First Name     | Last Name | Title             | Company                | Business Pho  |
| 1234Fake@oracle.com                                                           | John2          | Smith2    |                   |                        | 1-256-999-999 |
|                                                                               |                |           |                   |                        |               |
|                                                                               |                |           |                   | Cancel                 | Add Contacts  |

The contact is now listed in the contact editor.

• **Tip**: If you have the right Contact Interface Access setting, you can right-click on the contact then click **Open Contact** to see contact details.

7. To give the criterion a descriptive name or brief description, in the left pane, double-click the name or description. This will help you easily identify the segment's criteria.

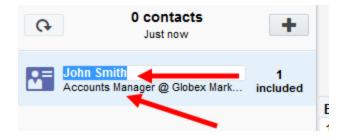

8. Click Save.

Click the 🛨 icon in the left pane to add more contacts using filter criteria, an upload

file, or by choosing individual contacts.

# Adding contacts to segments using filter criteria

You can use filter criteria to dynamically build your segment. For example, you can build a segment based on contact fields, lead score, digital body language, and so on.

## Good to know

- Existing Oracle Eloqua customers can have the option to enable Segment Configuration for TimeZone. This feature evaluates date/time field filters in the executing user's timezone.
   Previously, all filtering was based on Eastern Standard Time (UTC -5:00).
- To enable Segment Configuration for TimeZone, log a service request with My Oracle Support. Once you enable this feature, it cannot be reversed.
- Newly provisioned Oracle Eloqua instances will have Segment Configuration for TimeZone enabled by default.
- Filter operators are divided into two categories: Static Operators (before, after, on or before, on or after, on, within) and Dynamic Operators (dynamically equal to, dynamically before, dynamically after, dynamically on or before, dynamically on or after, within the last, within the next).
- If Segment Configuration for TimeZone is enabled, Static Operators will use the filter creator's time zone to convert criteria and store it in the database. Segment filter execution is based on these database values, which are already converted into Eastern Standard Time (EST). No Conversion is done during execution.

**Example**: A contact's *DateCreated* operator is before 2021-04-03. If the user who created the filter is from Australian Eastern Standard Time (AEST), Oracle Eloqua converts the date entered from 2021-04-03 12:00:00 AM in AEST to 2021-04-02 9:00:00 AM in EST to store in the database. When executing the filter, the segment finds all contacts with the created date before 2021-04-02 9:00:00 in EST.

|                                                         | Contacts whose contact field                                                                                                    |
|---------------------------------------------------------|----------------------------------------------------------------------------------------------------|
|                                                         | Date Created                                                                                                    |
|                                                         | not before                                                                                                    |
|                                                         | 4/3/2021 before<br>after<br>on or before<br>on<br>dynamically equal to<br>dynamically after<br>dynamically after<br>dynamically on or before |
|                                                         | dynamically on or after                                                                                                    |
|                                                         | dynamically on or after                                                                                                    |
| Compare Contact Fields<br>Double-click to choose a fiel |                                                                                                    |
| Compare Contact Fields<br>Double-click to choose a fiel |                                                                                                    |
| Compare Contact Fields<br>Double-click to choose a fiel |                                                                                                    |
| Compare Contact Fields<br>Double-click to choose a fiel | Contacts whose contact field                                                                                                    |

• If Segment Configuration for TimeZone is enabled, Dynamic Operators will use the executing user's time zone to calculate results.

**Example**: A contact's *DateCreated* operator is **dynamically equal to** "today". If a user executing the filter is from AEST and "today" in AEST is 2021-04-22 5:00 AM, Oracle Eloqua finds all contacts with the created date 2021-04-22 in AEST, which is

from 2021-04-21 10:00 AM to 2021-04-22 9:59:59 AM in EST. Conversion is done

| Contacts whose contact field                                                                                                    |                  |
|----------------------------------------------------------------------------------------------------|------------------|
| Date Created                                                                                                    | •                |
| order of the period of the period of the per | Dynamic operator |
| is blank<br>within                                                                                                    |                  |

during filter execution with the executing user's time zone.

#### To add contacts using filter criteria:

- 1. Navigate to Audience T, then click Segments.
- 2. Open an existing segment, or create a new one.
- 3. Click **Add** in the left pane, then click **Filter Criteria**. A list of filter criteria opens on the right pane.
- 4. In the right pane, double-click the filter criteria you want to add to the segment.

| Compare Contact Fields         | All                        | * |
|--------------------------------|----------------------------|---|
| Double-click to choose a field | Search for Filter Criteria |   |
|                                | 🔚 Compare Contact Fields   |   |

5. Double-click the criteria you added to configure it. Click outside the window to close it.

C Important: When you filter by activities, it typically looks at the past 1 year's data. However, for Subscription and Bounceback activities, it can search up to 10 years. For instance, if you filter for activities before May 15, 2019, it will only search from May 14, 2018, to May 14, 2019. Additionally, the filter can't look back more than two years from today's date. So, if today is March 18, 2019, and you filter for activities before April 22, 2007, the system will only search from March 18, 2017, to March 18, 2018. Also, the system won't show clicks or opens for emails sent more than 760 days ago.

| Compare Contact Fie<br>Double-Click to choose a | e <b>lds</b><br>a field      |   |  |
|-------------------------------------------------|------------------------------|---|--|
|                                                 | Contacts whose contact field |   |  |
|                                                 | Select a field               | - |  |
|                                                 | not Select an operator       | - |  |
|                                                 |                              |   |  |
|                                                 |                              |   |  |

Some filter criteria can be configured to use a list as part of the comparison. For example, to filter on a list of countries or based on a couple of sales reps. To build a list for one time use, you can use a quicklist. To be able to reuse the list throughout Oracle Eloqua, use a picklist. Quicklists are great for short lists that are only intended for one time use. But if you want to build a long list or reuse the list, it is best to use a picklist. See Creating picklists for more information.

 Add additional filter criteria as needed. When you add filter criteria, you join the filters using a Boolean AND or OR comparison. To switch between AND or OR, click the operator label on the canvas.

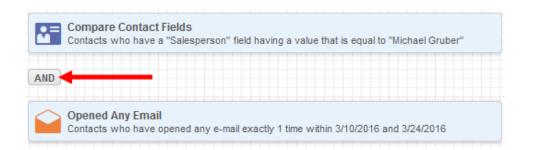

When you use the AND operator, all filter criteria must be met in order to be included. In the example above, the segment would include only contacts whose salesperson is Michael Gruber *and* who have also opened an email within the time frame specified.

When you use an OR operator, any of the filter criteria could be met in order to be included. So, in the same example above, the segment would include contacts whose salesperson is Michael *or* if they opened an email.

7. To give your filter a descriptive name or brief description, in the left pane, double-click the filter name or description. This will help you easily identify the segment's criteria.

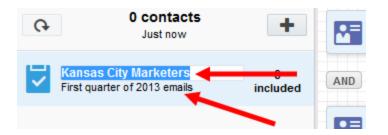

8. Click Save.

• **Tip**: If you want to view the contacts in a *Filter Criteria*, but it's been more than 24 hours since the segment was last calculated, click • to refresh the

segment first. You can then view the filter's contacts in your segment by rightclicking the *Filter Criteria* then clicking **View Contacts...** 

After you finish: If you want to share the filter, see Sharing filters and lists

# Uploading contacts directly to segments

You can use an upload file to add contacts to a segment. Any new contacts are automatically added to your contact database. Depending on how your configure the upload wizard, any existing contact records could be updated with new information you provide in the upload file.

#### Before you begin:

- Create your upload file (.txt, .csv, .xls, .xlsx). The upload file should only contain the contacts that you want to add or update.
- Separate contact fields in a .csv or .txt file using a comma (,), pipe (|), tab, or semi-colon (;).
- Any field may be quoted (with double quotes).
- Fields containing a line-break, double-quote or the selected delimiter must be quoted.
- If double-quotes are used to enclose fields, then a double-quote in a field must be represented by two double-quote characters.
- The first row of the file must be column headings. Oracle Eloqua will attempt to map the headings to existing contact fields.
- Make sure that you can map the data in your upload file to contact fields in Oracle Eloqua.
   Use similar naming conventions in your upload file to make this mapping easier.
- Make sure that contacts in your upload file have a unique identifier (such as an email address).

#### To upload contacts to a segment:

- 1. Navigate to **Audience**, then click **Segments**.
- 2. Open an existing segment, or create a new one.
- 3. Click Add 🛨 in the left pane, then click Upload Contacts

|                                                        | Contac                                                                                                    | t Upload Wizard     |                         |             |
|--------------------------------------------------------|----------------------------------------------------------------------------------------------------|---------------------|-------------------------|-------------|
| 1. Pick E                                              | Data Source 2.                                                                                                    | Review              | 3. Map Fields           | 4. Finish   |
|                                                        | (1) To start your data import, enter a                                                                              | a name and select a | data source.            |             |
| Name:<br>Import Source:<br>Import Purpose:<br>Presets: | Data Import - 1456513664522<br>Excel (xls/xlsx - 97 to 2010)<br>Add Or Update Contacts To Databa<br>Enter In Values | ISE +               | Click the cloud to uple | oad a file. |
| Cancel                                                 |                                                                                                    |                     | Previous Ste            | p Next Step |

4. Click and browse to the upload file.

The upload wizard continues to step 2.

|                                                                                                 | Contact Upload Wizard |               |                |  |  |
|-------------------------------------------------------------------------------------------------|-----------------------|---------------|----------------|--|--|
| 1. Pick Data Source                                                                             | 2. Review             | 3. Map Fields | 4. Finish      |  |  |
| Here's a preview of your uploaded data. Please review the data to make sure that it is correct. |                       |               |                |  |  |
| Email address                                                                                   | First name            | Last name     | 1              |  |  |
| test@gmail.com                                                                                  | AR                    | Test          |                |  |  |
|                                                                                                 |                       |               |                |  |  |
|                                                                                                 |                       |               |                |  |  |
|                                                                                                 |                       |               |                |  |  |
|                                                                                                 |                       |               |                |  |  |
|                                                                                                 |                       |               |                |  |  |
|                                                                                                 |                       |               |                |  |  |
|                                                                                                 |                       |               |                |  |  |
|                                                                                                 |                       |               |                |  |  |
|                                                                                                 |                       |               |                |  |  |
| Cancel                                                                                          |                       | Previous      | Step Next Step |  |  |

5. Verify the contents of the file on the **Review** tab and click **Next Step**.

|                      | Contact Upload Wiza                 | rd                       |           |
|----------------------|-------------------------------------|--------------------------|-----------|
| 1. Pick Data Source  | 2. Review                           | 3. Map Fields            | 4. Finish |
| Uniqu                | ely Match Contacts On Email A       | ddress 👻                 |           |
| Case-Sensitive match |                                     |                          |           |
| 1 Decide how         | contact fields get mapped to the co | umns in your list below. |           |
| Source Field         | Target F                            | ield                     |           |
| Email address        | Email Ad                            | dress                    |           |
| First name           | First Nam                           | e                        |           |
| Last name            | Last Nam                            | e                        |           |
| Twitter handle       | Twitter Ha                          | indle                    |           |
|                      |                                     |                          |           |
|                      | All Fields Upda                     | te Type Update if blank  | \$        |

#### 6. Complete the Map Fields window.

- Make sure you map all the data in your upload file to the applicable contact field.
- Make sure that you select when you want the contact fields to update using the All Fields Update
   Type drop-down list. For example, update the field if it is blank or not blank. Using Set to default

will use the default configuration for each field. If a specific field should be updated differently than the rest, you can double-click the field and configure the update type for that specific field.

7. Click Next Step.

|        |                     | Contact Upload Wiza           | ard                       |               |
|--------|---------------------|-------------------------------|---------------------------|---------------|
| 1. Pi  | ick Data Source     | 2. Review                     | 3. Map Fields             | 4. Finish     |
|        | To receive a record | of this upload please enter   | your email address below. |               |
|        |                     | om<br>t (This Computer Only): |                           |               |
| Cancel | Jata import - 1     | 478800082304                  | Previou                   | s Step Finish |

- 8. Complete the final step of the wizard and click **Finish**.
- 9. To give your criteria a descriptive name or brief description, in the left pane, double-click the filter name or description. This will help you easily identify the segment's criteria.

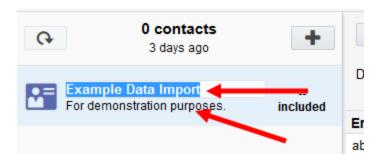

Click the 🔹 icon in the left pane to add more contacts using filter criteria, an upload

#### file, or by choosing individual contacts.

## Troubleshooting

If your accounts didn't upload as expected see this troubleshooting information.

# Adding shared filters and shared lists to segments

You can also add contacts to your segments using *Shared Filters* and *Shared Lists*, this allows you to pick from a list of saved common resources. You can view the available shared filters and lists by selecting **Tools** from the **Audience** menu.

### Good to know

- Existing Oracle Eloqua customers can have the option to enable Segment Configuration for TimeZone. This feature evaluates date/time field filters in the executing user's timezone.
   Previously, all filtering was based on Eastern Standard Time (UTC -5:00).
- To enable Segment Configuration for TimeZone, log a service request with My Oracle Support. Once you enable this feature, it cannot be reversed.
- Newly provisioned Oracle Eloqua instances will have Segment Configuration for TimeZone enabled by default.
- Filter operators are divided into two categories: Static Operators (before, after, on or before, on or after, on, within) and Dynamic Operators (dynamically equal to, dynamically before, dynamically after, dynamically on or before, dynamically on or after, within the last, within the next).
- If Segment Configuration for TimeZone is enabled, Static Operators will use the filter creator's time zone to convert criteria and store it in the database. Segment filter execution is based on these database values, which are already converted into Eastern Standard Time (EST). No Conversion is done during execution.

**Example**: A contact's *DateCreated* operator is before 2021-04-03. If the user who created the filter is from Australian Eastern Standard Time (AEST), Oracle Eloqua converts the date entered from 2021-04-03 12:00:00 AM in AEST to 2021-04-02 9:00:00 AM in EST to store in the database. When executing the filter, the segment finds all contacts with the created date before 2021-04-02 9:00:00 in EST.

|                                                           | Contacts whose contact field                                                                                                    |
|-----------------------------------------------------------|----------------------------------------------------------------------------------------------------|
|                                                           | Date Created                                                                                                    |
|                                                           | not before                                                                                                    |
|                                                           | 4/3/2021 before<br>after<br>on or before<br>on or after<br>on<br>dynamically equal to<br>dynamically before<br>dynamically after<br>dynamically on or before |
|                                                           | dynamically on or after                                                                                                    |
| Compare Contact Fields<br>Double-click to choose a field. |                                                                                                    |
| Compare Contact Fields<br>Double-click to choose a field. | dynamically on or after                                                                                                    |

• If Segment Configuration for TimeZone is enabled, Dynamic Operators will use the executing user's time zone to calculate results.

**Example**: A contact's *DateCreated* operator is **dynamically equal to** "today". If a user executing the filter is from AEST and "today" in AEST is 2021-04-22 5:00 AM, Oracle Eloqua finds all contacts with the created date 2021-04-22 in AEST, which is

from 2021-04-21 10:00 AM to 2021-04-22 9:59:59 AM in EST. Conversion is done

| Contact      | s whose contact field                                                                                                    |                  |
|--------------|----------------------------------------------------------------------------------------------------|------------------|
| Date C       | reated                                                                                                    | •                |
| not<br>Today | dynamically equal to<br>dynamically equal to<br>dynamically before<br>dynamically after<br>dynamically on or before<br>dynamically on or after<br>within the last<br>within the next | Dynamic operator |
|              | is blank<br>within                                                                                                    |                  |
|              | dynamically within                                                                                                    |                  |

during filter execution with the executing user's time zone.

#### To add a shared filter to a segment:

- 1. Navigate to **Audience** 1, then click **Segments**.
- 2. Open an existing segment, or create a new one.
- 3. Click on the left pane, then click **Shared Filter**.
- 4. Click the filter you want in the *Shared Filter Chooser*, then click **Choose**.

|                   | Sh                                    | ared Filter Cho | ooser              |                  |                    |          |
|-------------------|---------------------------------------|-----------------|--------------------|------------------|--------------------|----------|
| 4 F               |                                       |                 |                    | C Enter          | search term        |          |
| All Files         | TIA TI                                |                 |                    |                  |                    |          |
|                   | Name                                  | Status          | Last Modified At   | Last Modified By | Created On         | Create   |
| Created by Me     | CRM Filters                           | -               | 6/25/2008 11:01 AM |                  | 4/24/2008 1:40 PM  |          |
| Recently Modified | Lead Scoring Filters                  |                 | 6/25/2008 11:04 AM |                  | 6/25/2008 11:01 AM |          |
|                   | Lead Nurturing Filters                | -               | 6/25/2008 11:08 AM | -                | 6/25/2008 11:08 AM |          |
|                   | integrated Sales and Marketing Funnel | -               | 6/25/2008 11:17 AM | -                | 6/25/2008 11:16 AM |          |
|                   | in Unfiled                            | -               | 11/9/2008 10:48 AM | -                | 11/9/2008 10:48 AM |          |
|                   | Example Filter                        | Draft           | 3/4/2016 1:59 PM   | Isaac Steele     | 3/4/2016 1:58 PM   | Isaac St |
|                   |                                       |                 |                    |                  |                    |          |
| New Folder        |                                       |                 |                    |                  | Cancel Che         | oose     |

5. Select either Make a Local Copy or Add Shared Filter.

**Note**: If you chose to create a local copy you can make changes to the filter without impacting the shared resource.

- If you made a local copy, to give the filter or list a descriptive name or brief description, in the left pane, double-click the filter name or description. This will help you easily identify the segment's criteria.
- 7. Click **Save**.

Click the 🔹 icon in the left pane to add more contacts using filter criteria, an upload

file, or by choosing individual contacts.

#### To add a shared list to a segment:

- 1. Navigate to **Assets**, then click **Segments**.
- 2. Open an existing segment, or create a new one.

- 3. Click on the left pane, then click **Shared List** .
- 4. Click the desired filter in the *Shared List Chooser*, then click **Choose**.
- 5. Select either Make a Local Copy or Add Shared List.

**Note**: If you chose to create a local copy you can make changes to the filter without impacted the shared resource.

- 6. If you made a local copy, to give the filter a descriptive name or brief description, in the left pane, double-click the filter name or description.
- 7. Click Save.

Click the 📑 icon in the left pane to add more contacts using filter criteria, an upload

file, or by choosing individual contacts.

# Creating contact lists from a segment

With Oracle Eloqua, you can create a static contact list using a segment's filters or lists. You can then share the contact list so that others can use it across Oracle Eloqua, or export it so that you can use the list in some other way. Here are some examples of how you can create contact lists from a segment.

You can use the following options to create a new contact list from a segment's filters and lists:

- Flattening a segment filter
- Merging, intersecting, or trimming segment filters and lists

## Flattening a segment filter

You can create a contact list from a single filter by flattening it. The new contact list contains all of the contacts that met the filter criteria at the time that the filter was flattened. View an example scenario.

If you want to combine multiple filters to create a contact list, you must merge, intersect, or trim the filters.

#### To flatten a segment filter:

- 1. Navigate to Audience 🖼, then click Segments.
- 2. Open an existing segment, or create a new one.

3. Right-click the segment filter that you want to flatten, then click **Flatten**.

The filter is converted to a contact list.

| DR | AFT Example Segment                                      |                |               |
|----|----------------------------------------------------------|----------------|---------------|
| Ģ  | 14 contacts<br>3/4/2016 2:20 PM                          | +              | +             |
| 7  | Filter Criteria 1 10<br>No description provided included |                | Displaying 16 |
| _  |                                                          | included       | Email Addres  |
|    | Flattened List 1                                         | 16<br>included | shawn.sanson  |
|    | Result from flattening filter Filter Crit                |                | 4569Fake@ora  |
| _  |                                                          |                | example emai  |

- 4. Give the new contact a descriptive name or description by double-clicking it.
- 5. You can then share the list or export it.

# Merging, intersecting, or trimming segment filters and lists

You can create a new contact list by combining a segment's filters and lists. When you do this, you use one of the following options to determine how the final contact list should be generated:

- Merge: Combine all the contacts from the selected filters and lists into a new contact list. Any
  duplicates are removed from the final list. This is useful for eliminating repeats or crossover
  between multiple filters and lists. View an example scenario.
- Intersect: Combine all the contacts from the selected filters and lists and only keep the common contacts. View an example scenario.

• Trim: Combine all the contacts from the selected filters and lists and only keep the contacts unique to one of the selected filters or lists. View an example scenario.

#### Before you begin:

All the filters and lists that you want to combine must be a part of the same segment. If they are in different segments, add them into a new segment so that you can merge, intersect or trim the filters and lists.

#### To merge, intersect, or trim segment criteria:

- 1. Navigate to Audience 🔤, then click Segments.
- 2. Open an existing segment, or create a new one.
- 3. Using standard keyboard shortcuts, select each filter or list you want to include in the merge, intersect, or trim.
- 4. Right-click the components, then click one of the following options:
  - **Merge**: A contact list containing all of the contacts from the merged filters and lists is created.
  - Intersect: A contact list containing the contacts that were common to all criteria is created.
  - **Trim**: Select one of the filters or lists from the drop-down list as a target in which to trim from. A contact list containing the contacts that are unique to the specified criteria is created.

The selected filters and lists are combined into a new contact list. The original filters or lists remain unaffected.

- 5. Give the new contact a descriptive name or description by double-clicking it.
- 6. You can then share the list or export it.

## Examples

#### Flattening segment filters

You have a segment designed to include only non-English speaking contacts from Chicago. You want to include this segment in a campaign and but don't want to include any new contacts. You can convert this filter to a contact list by flattening it. As a contact list, this segment will no longer add new contacts.

| Filter Criteria 1<br>Non-English Chic | ago                                    | 21<br>included |
|---------------------------------------|----------------------------------------|----------------|
|                                       | Settings                               |                |
|                                       | Switch to Exclude<br>Switch to Include |                |
|                                       | View Contacts<br>Flatten               |                |
|                                       | Merge<br>Intersect<br>Trim             |                |
|                                       | Share                                  |                |
|                                       | Remove                                 |                |

#### Merging segment criteria

Your organization is broadening its market and needs to set up a contact list of non-English speaking contacts in Chicago and New York. In your segment, you have the flattened list of non-English speaking contacts from Chicago, and a filter that detects contacts who speak any language other than English in New York.

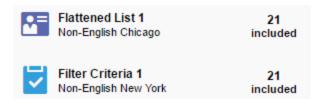

You now need to combine these cities into a single contact list. By merging the two criteria, you can create a contact list with all contacts from the filter and the existing list. Any duplicates are removed.

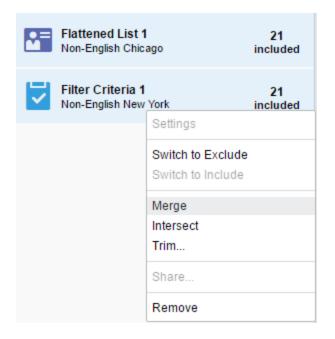

#### Intersecting segment criteria

Your organization now needs to create a contact list for contacts who work for Apple or Oracle, in the list of non-English speaking contacts from Chicago and New York you created earlier. Create a filter for the two companies and use the intersect operation with the contact list to determine which contacts are in both criteria. This method is especially effective if you have more companies you need to check for, as you can reuse the location criteria.

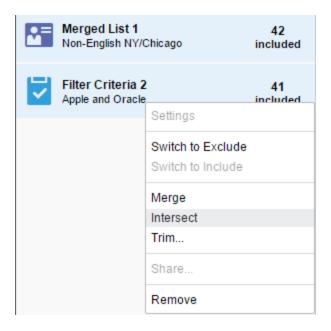

## Trimming segment criteria

You instead need to create a contact list for non-English speaking contacts who do not work for Apple or Oracle, in Chicago and New York. With the previously created filter and list, use the trim operation to determine which contacts are uniquely in the location filter. This will provide you with a contact list of those contacts not employed by Apple or Oracle, in Chicago and New York.

| <b>•</b> = | Merged List 1<br>Non-English NY/0     | Chicago                                            | 42<br>included |
|------------|---------------------------------------|----------------------------------------------------|----------------|
| 2          | Filter Criteria 2<br>Apple and Oracle |                                                    | 41<br>included |
|            |                                       | Settings<br>Switch to Exclude<br>Switch to Include |                |
|            |                                       | Merge<br>Intersect<br>Trim                         |                |
|            |                                       | Share                                              |                |
|            |                                       | Remove                                             |                |

# Excluding segment criteria

When you add a contact list or segment filter to a segment, the contacts in that list are included in the segment by default. However, you can also use contact lists and segment filters to *exclude* contacts.

**Example**: You could choose to exclude people who opened an email in the last week from a segment that focuses on re-engagement. Or, you might want to exclude contacts who work for one of your competitors.

Using the segment editor, you can easily toggle filters and lists to specify inclusion or exclusion. You can view excluded contacts in the contact viewer.

**C Important**: When you filter by activities, it typically looks at the past 1 year's data. However, for Subscription and Bounceback activities, it can search up to 10 years. For instance, if you filter for activities before May 15, 2019, it will only search from May 14, 2018, to May 14, 2019. Additionally, the filter can't look back more than two years from today's date. So, if today is March 18, 2019, and you filter for activities before April 22, 2007, the system will only search from March 18, 2017, to March 18, 2018. Also, the system won't show clicks or opens for emails sent more than 760 days ago.

## To exclude the contacts in a segment filter or list:

- 1. Navigate to Audience T, then click Segments.
- 2. Open an existing segment, or create a new one.
- 3. In the left pane, right-click the segment criteria, then click **Switch to Exclude**.

The segment or list indicates how many contacts are now excluded.

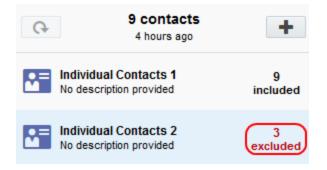

4. Click Save.

# Sharing filters and lists

Sharing a filter or list makes it available to other users in Oracle Eloqua. Shared filters and lists can easily be combined and reused to build the target segments you need for your marketing campaigns.

## Good to know

- Existing Oracle Eloqua customers can have the option to enable Segment Configuration for TimeZone. This feature evaluates date/time field filters in the executing user's timezone.
   Previously, all filtering was based on Eastern Standard Time (UTC -5:00).
- To enable Segment Configuration for TimeZone, log a service request with My Oracle Support. Once you enable this feature, it cannot be reversed.
- Newly provisioned Oracle Eloqua instances will have Segment Configuration for TimeZone enabled by default.
- Filter operators are divided into two categories: Static Operators (before, after, on or before, on or after, on, within) and Dynamic Operators (dynamically equal to, dynamically before, dynamically after, dynamically on or before, dynamically on or after, within the last, within the next).
- If Segment Configuration for TimeZone is enabled, Static Operators will use the filter creator's time zone to convert criteria and store it in the database. Segment filter execution is based on these database values, which are already converted into Eastern Standard Time (EST). No Conversion is done during execution.

**Example**: A contact's *DateCreated* operator is before 2021-04-03. If the user who created the filter is from Australian Eastern Standard Time (AEST), Oracle Eloqua converts the date entered from 2021-04-03 12:00:00 AM in AEST to 2021-04-02 9:00:00 AM in EST to store in the database. When executing the filter, the segment finds all contacts with the created date before 2021-04-02 9:00:00 in EST.

| Compare Contact Fields Double-click to choose a field  Contacts whose contact field  Date Created  not  contact field  Date Created  not  static operator  Static operator                                                                  | Contacts whose contact field                                                          |
|----------------------------------------------------------------------------------------------------|---------------------------------------------------------------------------------------|
| 4/3/2021       Before<br>after<br>on or before<br>on or after<br>on or after<br>dynamically before<br>dynamically on or before<br>dynamically on or after         Compare Contact Fields<br>Double-click to choose a field                  | Date Created                                                                          |
| after<br>on or before<br>on or after<br>on<br>dynamically equal to<br>dynamically before<br>dynamically offore<br>dynamically offore<br>dynamically on or after<br>Compare Contact Fields<br>Double-click to choose a field<br>Date Created | not before 👻                                                                          |
| Contacts whose contact field<br>Date Created                                                                                                    | after<br>on or before<br>on or after<br>on<br>dynamically before<br>dynamically after |
| not within Static operator                                                                                                    |                                                                                       |

• If Segment Configuration for TimeZone is enabled, Dynamic Operators will use the executing user's time zone to calculate results.

**Example**: A contact's *DateCreated* operator is **dynamically equal to** "today". If a user executing the filter is from AEST and "today" in AEST is 2021-04-22 5:00 AM, Oracle Eloqua finds all contacts with the created date 2021-04-22 in AEST, which is

from 2021-04-21 10:00 AM to 2021-04-22 9:59:59 AM in EST. Conversion is done

dynamically before dynamically after dynamically on or before dynamically on or after

thin the last

ally w

Dynamic operators

| Compare Contact Fields<br>Double-click to choose a field |           |                      |   |
|----------------------------------------------------------|-----------|----------------------|---|
|                                                          | Contacts  | whose contact field  |   |
|                                                          | Date Crea | Date Created         |   |
|                                                          | not       | dynamically equal to | • |
|                                                          |           | dynamically equal to |   |

during filter execution with the executing user's time zone.

## To share a list:

- 1. Navigate to Audience 🔤, then click Segments.
- 2. Open an existing segment, or create a new one. Make sure you save the segment before trying to share a list.

3. In the left pane, right-click the list that you want to share, then click **Share**.

| <b>.</b> = | Individual<br>No descriptio |                                        | 2<br>included |
|------------|-----------------------------|----------------------------------------|---------------|
|            |                             | Settings                               |               |
|            |                             | Switch to Exclude<br>Switch to Include |               |
|            |                             | Export<br>Merge<br>Intersect<br>Trim   |               |
|            |                             | Share                                  |               |
|            |                             | Remove                                 |               |

4. Select an option from the **Create Shared List** dialog:

|          |                             | Create Shared List                        |                               |
|----------|-----------------------------|-------------------------------------------|-------------------------------|
| <b>≜</b> | Would you I<br>in this segm | ike to use the new shared list or<br>ent? | continue using the local list |
|          |                             | Continue Using Local List                 | Use New Shared List           |

- a. **Continue Using Local List**: Oracle Eloqua creates a shared list where it copies the members from your local list. You will continue working in your local list. This operation is asynchronous; you will receive an email once the operation is complete. These lists can be used in programs and campaigns.
- b. **Use New Shared List**: Oracle Eloqua marks your list as shared. You will now be working within the shared list.

5. Type a name and description for the shared list and choose a folder to save it to. Click **Share**.

| Share Filter               |                                                    |   |  |  |
|----------------------------|----------------------------------------------------|---|--|--|
| Share As:                  | Example Filter Criteria                            |   |  |  |
| Description:               | Provide a useful description for future reference. |   |  |  |
| Add To Folder:             |                                                    |   |  |  |
| < >                        | Search                                             |   |  |  |
| Name                       |                                                    | ٦ |  |  |
| CRM Filters                |                                                    |   |  |  |
| Lead Scoring Filters       |                                                    |   |  |  |
| 늘 Lead Nurturing Filters   |                                                    |   |  |  |
| 盲 Integrated Sales and Mar | keting Funnel                                      |   |  |  |
| Unfiled                    |                                                    |   |  |  |
|                            |                                                    |   |  |  |
|                            | Cancel Share                                       |   |  |  |

6. Click Save.

## To share a filter:

- 1. Navigate to Audience 🔤, then click Segments.
- 2. Open an existing segment, or create a new one. Make sure you save the segment before trying to share a filter.

3. In the left pane, right-click the filter that you want to share, then click **Share**.

| Iter Criteria 2<br>o description provided | 14<br>included |
|-------------------------------------------|----------------|
| Settings                                  |                |
| Switch to Exclude<br>Switch to Include    |                |
| View Contacts<br>Flatten                  |                |
| Merge<br>Intersect<br>Trim                |                |
| Share                                     |                |
| Remove                                    |                |

4. Type a name and description for the shared filter and choose a folder to save it to. Click **Share**.

| Share Filter              |                                    |                  |       |  |
|---------------------------|------------------------------------|------------------|-------|--|
| Share As:                 | Example Filter Criteria            |                  |       |  |
| Description:              | Provide a useful description for f | uture reference. |       |  |
| Add To Folder:            | 1                                  |                  |       |  |
| • •                       |                                    | Q Search         |       |  |
| Name                      |                                    |                  |       |  |
| CRM Filters               |                                    |                  |       |  |
| Lead Scoring Filters      |                                    |                  |       |  |
| Lead Nurturing Filters    |                                    |                  |       |  |
| 💼 Integrated Sales and Ma | rketing Funnel                     |                  |       |  |
| 📕 Unfiled                 |                                    |                  |       |  |
|                           |                                    |                  |       |  |
| 7                         |                                    | Cancel           | Share |  |

5. After you share the filter, you are prompted to update the segment to use the new shared item or continue to use the original one. Choose an option and then click **Save**.

## Viewing segment contacts

You can view the list of contacts that are included and excluded in your segment.

**Note**: Oracle Eloqua prompts you to refresh the segment if it has been more than 24 hours since refreshing the segment.

#### To view the contacts in a segment:

- 1. Navigate to Audience 🖼, then click Segments.
- 2. Open an existing segment, or create a new one.
- 3. Click View Contacts.

The *View Segment Members* window opens. There are three tabs in this window:

|                              |            |           | View Segme   | nt Members  |                        |           |      |
|------------------------------|------------|-----------|--------------|-------------|------------------------|-----------|------|
| Segment Name: Example        | -          |           | All Included |             | Q Enter search term    |           |      |
| Displaying 14 of 14 total of | contact(s) |           | Contacts 5   | lelected. T | Contact View Default - | General   | •    |
| Email Address                | First Name | Last Name | Title        | Company     | Business Phone         | Address 1 | City |
| shawn sansom@oracle.c        | Drawn      | Sansom    |              |             |                        |           |      |

- All: This is the default tab, it lists all contacts that meet the segment's criteria.
- Included: This tab lists all contacts that are *included* by a segment's criteria.
- **Excluded**: This tab lists all contacts that are *excluded* by a segment's criteria.

**Example**: Consider a segment that includes all contacts from Canada and excludes a small list of Canadian contacts: Charlotte Brown, Maxim Engel, Adela Kolodziej, and Huyen To. When viewing the segment contacts, the *All* tab would show the final results of the segment (that is, all contacts from Canada except for Charlotte, Maxim, Adela, and Huyen). The *Included* tab would show all the contacts from Canada (including Charlotte, Maxim, Adela, and Huyen). The *Excluded* tab would show the excluded contacts (Charlotte, Maxim, Adela, and Huyen).

- 4. Choose any additional options:
  - To filter the results, use the Search field or select a Contact View.

| Segment Name: Example<br>Displaying 14 of 14 total c | -          |             | All Included<br>Contacts Sele |         | Contact View Defau    |                | •    |
|------------------------------------------------------|------------|-------------|-------------------------------|---------|-----------------------|----------------|------|
| Email Address                                        | First Name | Last Name   | Title                         | Company | All Contact Fields    |                |      |
| shawn.sansom@oracle.co                               | Shawn      | Sansom      |                               |         | CMO Dashboard - Field | Completeness   |      |
| 4569Fake@oracle.com                                  | Christine  | Test        |                               |         | CRM Integration       |                |      |
| example_email@globex.c                               | Hank       | Scorpio     | Floor Manager                 | Globex  | Default - General     |                |      |
| 4569hhFake@oracle.com                                | Christine  | Test        |                               |         | Lead Scoring          |                |      |
| 1234Fake@oracle.com                                  | John2      | Smith2      |                               |         | Standard              |                |      |
| cora.testington@email.cor                            | Cora       | Testington  | Regional Sales Man            | ager    | 123-123-1234          | 123 Maine Bivo | TOTO |
| gary.adams@test.oracle.co                            | Gary       | Adams       | Marketing Manager             |         |                       |                |      |
| test@test.oracle.com                                 | Test       |             |                               |         |                       |                |      |
| tmo.reimann@eloqua.com                               | Timo       | Reimann     |                               | Eloqua  |                       |                |      |
| imo.reimann@gmail.com                                | Timo       | Reimann     |                               | Gmail   |                       |                |      |
| nico.cheong@oracle.com                               | Nico       | Cheong      |                               |         |                       |                |      |
| thamina.christensen@ora                              | Thamina    | Christensen |                               |         |                       |                |      |

• To export the segment contacts, click **Export**. See Exporting segment contacts for more information.

You can also view segment members in a campaign or program. See Viewing segment members in campaigns and programs for more information.

## Exporting segment contacts

You can export segment contacts to an export file that you can download. For example, you could use the export to later update contacts in bulk or download the export file for use by other systems at your organization.

• **Tip**: To schedule an export or to store the export file on an SSH File Transfer Protocol (SFTP) server, you can use the data export tool. See Exporting contacts or accounts for more information.

### To export a segment:

- 1. Navigate to **Audience** 1, then click **Segments**.
- 2. Create a segment with the contacts that you want to export.
- 3. Click View Contacts.

The View Segment Members window opens.

**Note**: You are prompted to refresh the segment if more than 24 hours has passed since the last time the segment was evaluated.

- 4. If applicable, change the *Contact View* to ensure you are exporting the contact fields you want.
- 5. Click Export.

| Enter your Email Address<br>an email containing a lin |   | -                                      | low. We wi | ill send you |
|-------------------------------------------------------|---|----------------------------------------|------------|--------------|
| Email Address:                                        |   |                                        |            |              |
| Export Fields:                                        | ~ | nt view fields<br>ntact fields         |            |              |
| Export Format:                                        | ž | na-Separated Valu<br>soft Excel (.xls) | ie (.csv)  |              |
|                                                       |   | Cancel                                 |            | Export       |

6. Configure the export window and click **Export**.

A link to download the export data will be sent to the specified email address. The export is available from that link for 14 days.

# Tracking segment members in campaigns or programs

From the program canvas or campaign canvas, you can view the contacts that entered a campaign or program from a segment or view all the contacts that entered the campaign or program from a segment.

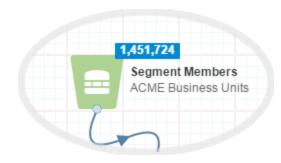

When a campaign or program is in the *Draft* or *Scheduled* state, you can see the number of contacts that are currently in that segment.

The number of contacts is taken from the latest successful calculation of the segment's count by the same user. The segment's count recalculation can be triggered either explicitly by pressing *Refresh Count* or saving the segment. If a segment is used in campaign or program, ensure the segment is saved and the new count displayed after any changes to segment structure. Otherwise the number of contacts displayed on campaign or program can be outdated (for example, showing the number before the changes).

Before you activate a campaign or

program, this segment count can change if the number of contacts in the segment changes.

• To see the latest contact count, refresh the canvas or open it again.

When a campaign or program is *Active* you can see how many segment members have entered the segment step so far. This number is different than the total segment count you saw earlier in the *Draft* state. As more contacts flow from the segment through the workflow, the segment count changes.

- To see the latest contact count, refresh the canvas or open it again.
- To view details about the contacts that entered the step, double-click the segment count link. See Viewing the segment members that entered a campaign or program for more information.

When a campaign is *Active* and contacts begin moving through the campaign or program workflow, you can see the number of contacts that are resting or being processed in each step. The count changes in real-time as contacts move through the step.

• To see the latest contact count, refresh the canvas or open it again.

ACME Business Units

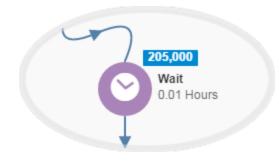

 To view details about the contacts in the step, double-click the contact count. See Viewing the step members report for more information.

## Viewing segment members in campaigns and programs

While your campaign or program is in a DRAFT state, you can view the contacts that are included in or excluded from a segment.

## To view segment members in a campaign or program:

- 1. Open a campaign or program.
- 2. Double-click the contact count on the step.

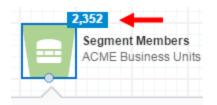

The *View Segment Members* window opens, and displays a list of contacts currently in the segment.

| Segment Nam                                     | e: ACME Busir | ness Units           | Included Excluded        | Enter sea   | rch ton | 22        |          |                         |
|-------------------------------------------------|---------------|----------------------|--------------------------|-------------|---------|-----------|----------|-------------------------|
| Displaying 200 of 1,451,725 included contact(s) |               | Contacts Selected: 1 | Contact View             |             |         | elds      | -        |                         |
| Email Addre<br>adam.cusson@                     |               | Last Name<br>Cusson  | Title •                  | Business Ph | none    | Address 1 | City     | Industry<br>Please Sele |
| MaMecco@e10                                     | Mary          | Mecco                | Support Analyst          |             |         |           |          | Please Sele             |
| bilalx.sheikhx@                                 | Bilal         | Sheikh               | Sometitle                |             |         |           | Toronto  | Please Sele             |
| donchoa_reg_                                    | Charles       | Yang                 | Software Maker           |             |         |           |          | Please Sele             |
| donchoa_reg_                                    | Charles       | Yanng                | Software Maker           |             |         |           |          | Please Sele             |
| boyuan.zhang(                                   | Boyuan        | Zhang                | Software Developer       |             |         |           |          | Please Sele             |
| donchoa@gma                                     | Charles       | Yang                 | Soft ware Maker          |             |         |           |          | Please Sele             |
| oluejays@worl                                   | Maybe         | Next Year            | Sigh                     |             |         |           | Toronto  | Please Sele             |
| shuai.x.zhang@                                  | shuaitestÁ    | Zhang                | shuaitestÁ               |             |         |           |          | Please Sele             |
| sean.eidemille                                  | Sean          | Eidemiller           | Senior Software Engineer |             |         |           |          | Please Sele             |
| andrew.deck@                                    | Andrew        | Deck                 | Senior Software Develope | а           |         | 翻譯        | Culpeper | Please Sele             |
| stephen.streich                                 | stephen       | streich              | senior director          |             |         |           | Toronto  | Please Sele             |
| юзер@екзамп                                     | dfgfsdg       | sdfsdfsdf            | sdfsdf                   |             |         |           |          | Please Sele             |
|                                                 | dfodf         | odfodf               | odfodf                   |             | _       |           |          | Diagon Colo             |

There are two tabs in the report:

- Included: Contacts in this list can enter the campaign or program.
- **Excluded**: Contacts in this list cannot enter the campaign or program from this segment.
- 3. To download the report to a .csv or Microsoft Excel file, click **Export**. A link to the export file is emailed.

After the campaign or program is active, and contacts begin to move from the segment into subsequent steps, you will not be able to open this report. You can use the segment members step entry report to view the contacts that have entered the step so far.

# Viewing the segment members that entered a campaign or program

If contacts enter your campaign or program through a segment, you can view the segment members that entered so far. The report details information about the

contact and how they entered the campaign.

C Important: You can only report on the last three months of campaign or program data. You can only view the report for Active campaigns. You can use operations reports or Insight for more information about a completed campaign.

## To view the Segment Members report:

1. In the campaign canvas or program canvas, double-click the link in the segment step.

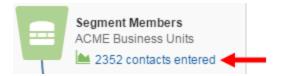

The report opens.

| Entry Date         | First Name | Last Name | Campaign Step Name | Entry Type         | Campaign Step Type | Email A   |
|--------------------|------------|-----------|--------------------|--------------------|--------------------|-----------|
| 10/23/2016 8:29 PM | Josefina   | Dant      | Segment Members    | Added from Segment | Segment Members    | Josefine  |
| 10/23/2016 8:29 PM | Ignacia    | Cracraft  | Segment Members    | Added from Segment | Segment Members    | Ignacio.  |
| 10/23/2016 8:29 PM | Hyacinth   | Cowling   | Segment Members    | Added from Segment | Segment Members    | Hye.Co    |
| 10/23/2016 8:29 PM | Calista    | Buie      | Segment Members    | Added from Segment | Segment Members    | Callie.B  |
| 10/23/2016 8:29 PM | Willard    | Boatner   | Segment Members    | Added from Segment | Segment Members    | Willena.  |
| 10/23/2016 8:29 PM | Mina       | Ackley    | Segment Members    | Added from Segment | Segment Members    | Minda.A   |
| 10/23/2016 8:29 PM | Lolita     | Willhite  | Segment Members    | Added from Segment | Segment Members    | Loma.W    |
| 10/23/2016 8:29 PM | Janita     | Vance     | Segment Members    | Added from Segment | Segment Members    | Jann.Va   |
| 10/23/2016 8:29 PM | Francesco  | Tilman    | Segment Members    | Added from Segment | Segment Members    | Franche   |
| 10/23/2016 8:29 PM | Emily      | Tedeschi  | Segment Members    | Added from Segment | Segment Members    | Emma.T    |
| 10/23/2016 8:29 PM | Dawna      | Strachan  | Segment Members    | Added from Segment | Segment Members    | Dawne.    |
| 10/23/2016 8:29 PM | Dakota     | Stinnett  | Segment Members    | Added from Segment | Segment Members    | Dale.Sti  |
| 10/23/2016 8:29 PM | Amira      | Sher      | Segment Members    | Added from Segment | Segment Members    | Ammie.    |
| 10/23/2016 8:29 PM | Virgilio   | Schock    | Segment Members    | Added from Segment | Segment Members    | Virgina.  |
| 10/23/2016 8:29 PM | Torie      | Sartin    | Segment Members    | Added from Segment | Segment Members    | Torri.Sa  |
| 10/23/2016 8:29 PM | Philip     | Redd      | Segment Members    | Added from Segment | Segment Members    | Phillip.F |
| 10/23/2016 8:29 PM | Odelia     | Ranallo   | Segment Members    | Added from Segment | Segment Members    | Odell.R;  |
| 10/23/2016 8:29 PM | Merlene    | Prentiss  | Segment Members    | Added from Segment | Segment Members    | Merlin.F  |
| 10/23/2016 8:20 PM | Irie       | Nalley    | Segment Members    | Added from Seament | Seament Members    | Irich No  |

**Note**: The hyperlinked number reflects the number of contacts that have entered the program at the time of opening or refreshing your campaign or program. This number may change if you re-open or refresh again.

- 2. To change the report time frame, click an option from the **Evaluation period** drop-down list.
- 3. To refresh the report, click **Refresh**.

# Customizing segment permissions

After creating a segment, the creator has full permission to the segment. The creator or an administrator can customize who can view, edit, or delete an individual segment. Customizing the segment permissions does not change the permissions of any shared filters or lists in the segment. Shared filters and lists have their own permissions.

**Note**: Administrators set default asset permissions. Customizing a segment's permissions override those defaults.

- **View**: Allows for searching for and viewing the asset.
- **Edit**: Allows for changing the asset.
- **Delete**: Allows for deleting the asset.
- **Set Security**: Allows for changing the permissions for the asset.

## To customize segment permissions:

- 1. Navigate to Audience 🔤, then click Segments.
- 2. Open an existing segment.

3. Click **Actions**, then click **Permissions**.

| Specify users or secu      | rity groups and what I | evel of access the  | ey will have to this a | sset                                                                                                    |
|----------------------------|------------------------|---------------------|------------------------|----------------------------------------------------------------------------------------------------|
| ser/Group                  | View                   | Edit                | Delete                 | Set Security                                                                                                    |
| Active Users - Sales       | <b>~</b>               |                     |                        |                                                                                                    |
| Advanced Users - Marketing | <b>~</b>               | <ul><li>✓</li></ul> | <ul><li>✓</li></ul>    |                                                                                                    |
| Alexa Kalapaca             | <b>~</b>               | ✓                   | <b>~</b>               | Image: A start and a start a start |
| Basic Users - Marketing    | <b>~</b>               |                     |                        |                                                                                                    |
| Customer Administrator     |                        | ✓                   |                        |                                                                                                    |
|                            |                        |                     |                        |                                                                                                    |
| + 🕆                        |                        |                     | Cancel                 | Save                                                                                                    |

- 4. Do one of the following:
  - To add a user or user group to the list, click **Add** •
  - To remove a user or user group, click the user or group and click **Delete 1**.
- 5. Select the check boxes to set the permissions for the user or user group.
- 6. Click **Save**.

# **Deleting segments**

You must resolve all dependencies before you can delete a segment. A dependency is created when the segment is used by another area of Oracle Eloqua like a campaign, segment, program, and so on.

Deleting a segment will not delete any shared filters or lists. Quicklists are deleted when you delete a segment.

### To view dependencies:

- 1. Navigate to Audience 🖼, then click Segments.
- 2. Open the segment.
- 3. Click **Actions**, then click **View Dependencies**.

Oracle Eloqua displays the dependencies.

|                     | De | ependencies |                |             |
|---------------------|----|-------------|----------------|-------------|
|                     |    |             |                | 1 dependent |
| Dependent Name      |    |             | Dependent Type |             |
| All Email Addresses |    |             | ContactSegment |             |
|                     |    |             |                |             |
|                     |    |             |                |             |
|                     |    |             |                |             |
|                     |    |             |                |             |
|                     |    |             |                |             |
|                     |    |             |                |             |
|                     |    |             |                |             |
|                     |    |             |                |             |
|                     |    |             |                |             |
|                     |    |             |                |             |
|                     |    |             | Open           | Close       |

4. To view the dependency, double-click it in the list.

## To delete a segment:

- 1. Navigate to Audience Then click Segments.
- 2. Locate the segment you want to delete.
- 3. Right-click the segment and click **Delete**.